# 將Cisco VPN 3000集中器配置並註冊到Cisco IOS路由器作為CA伺服器

### 目錄

[簡介](#page-0-0) [必要條件](#page-0-1) [需求](#page-0-2) [採用元件](#page-0-3) [網路圖表](#page-1-0) [慣例](#page-1-1) [生成並匯出證書伺服器的RSA金鑰對](#page-1-2) [匯出生成的金鑰對](#page-1-3) [驗證生成的金鑰對](#page-2-0) [在路由器上啟用HTTP伺服器](#page-2-1) [在路由器上啟用和配置CA伺服器](#page-2-2) [配置和註冊Cisco VPN 3000 Concentrator](#page-3-0) [驗證](#page-7-0) [疑難排解](#page-7-1) [相關資訊](#page-7-2)

# <span id="page-0-0"></span>簡介

本檔案將說明如何將Cisco IOS®路由器設定為憑證授權單位(CA)伺服器。此外,還說明了如何將 Cisco VPN 3000集中器註冊到Cisco IOS路由器,以獲取IPSec身份驗證的根證書和ID證書。

### <span id="page-0-1"></span>必要條件

#### <span id="page-0-2"></span>需求

本文件沒有特定需求。

#### <span id="page-0-3"></span>採用元件

本文中的資訊係根據以下軟體和硬體版本:

- 執行Cisco IOS軟體版本12.3(4)T3的Cisco 2600系列路由器
- Cisco VPN 3030集中器版本4.1.2

本文中的資訊是根據特定實驗室環境內的裝置所建立。文中使用到的所有裝置皆從已清除(預設 )的組態來啟動。如果您的網路正在作用,請確保您已瞭解任何指令可能造成的影響。

<span id="page-1-0"></span>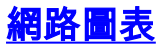

#### 本檔案會使用以下網路設定:

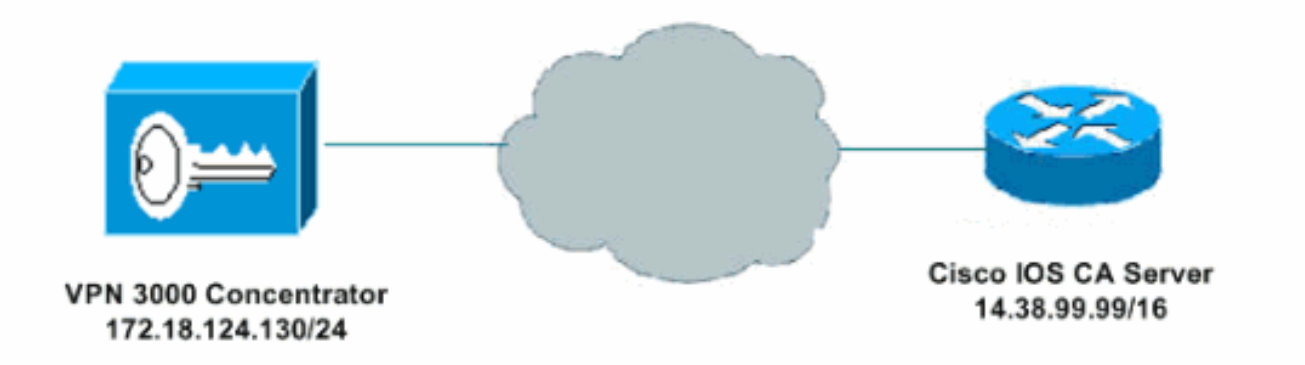

#### <span id="page-1-1"></span>慣例

如需文件慣例的詳細資訊,請參閱[思科技術提示慣例](//www.cisco.com/en/US/tech/tk801/tk36/technologies_tech_note09186a0080121ac5.shtml)。

### <span id="page-1-2"></span>生成並匯出證書伺服器的RSA金鑰對

第一步是生成Cisco IOS CA伺服器使用的RSA金鑰對。在路由器(R1)上生成RSA金鑰,如下所示:

R1(config)#**crypto key generate rsa general-keys label cisco1 exportable** The name for the keys will be: cisco1 Choose the size of the key modulus in the range of 360 to 2048 for your General Purpose Keys. Choosing a key modulus greater than 512 may take a few minutes. How many bits in the modulus [512]: % Generating 512 bit RSA keys ...[OK]

R1(config)# \*Jan 22 09:51:46.116: %SSH-5-ENABLED: SSH 1.99 has been enabled 注意: 對於計畫用於證書伺服器的金鑰對(key-label), 您必須使用相同的名稱(通過crypto pki server cs-label 命令)。

### <span id="page-1-3"></span>匯出生成的金鑰對

然後,需要根據您的配置,將金鑰匯出到非易失性RAM(NVRAM)或TFTP。 在此範例中,使用 NVRAM。根據您的實施,您可能希望使用單獨的TFTP伺服器來儲存證書資訊。

R1(config)#**crypto key export rsa cisco1 pem url nvram: 3des cisco123**

% Key name: cisco1 Usage: General Purpose Key Exporting public key... Destination filename [**cisco1.pub**]? Writing file to nvram:cisco1.pub Exporting private key... Destination filename [**cisco1.prv**]? Writing file to nvram:cisco1.prv R1(config)# 如果您使用TFTP伺服器,可以重新匯入產生的金鑰對,如下所示:

**crypto key import rsa** *key-label* **pem [usage-keys] {terminal | url url} [exportable]** *passphrase*

注意:如果不希望金鑰從證書伺服器匯出,請在匯出為不可匯出的金鑰對後將其匯入證書伺服器。 因此,不能再次取下金鑰。

### <span id="page-2-0"></span>驗證生成的金鑰對

您可以通過呼叫show crypto key mypubkey rsa命令來驗證生成的金鑰對:

[輸出直譯器工具](https://www.cisco.com/cgi-bin/Support/OutputInterpreter/home.pl)(僅供[註冊客](//tools.cisco.com/RPF/register/register.do)戶使用)支援某些show命令,此工具可讓您檢視[show](https://www.cisco.com/cgi-bin/Support/OutputInterpreter/home.pl)命令輸出的分析。

```
R1#show crypto key mypubkey rsa
% Key pair was generated at: 09:51:45 UTC Jan 22 2004
Key name: cisco1
 Usage: General Purpose Key
Key is exportable.
 Key Data:
  305C300D 06092A86 4886F70D 01010105 00034B00 30480241 00CC2DC8 ED26163A
  B3642376 FAA91C2F 93A3825B 3ABE6A55 C9DD3E83 F7B2BD56 126E0F11 50552843
  7F7CA4DA 3EC3E2CE 0F42BD6F 4C585385 3C43FF1E 04330AE3 37020301 0001
% Key pair was generated at: 09:51:54 UTC Jan 22 2004
Key name: cisco1.server
 Usage: Encryption Key
Key is exportable.
 Key Data:
  307C300D 06092A86 4886F70D 01010105 00036B00 30680261 00EC5578 025D3066
  72149A35 32224BC4 3E41DD68 38B08D39 93A1AA43 B353F112 1E56DA42 49741698
  EBD02905 FE4EC392 7174EEBF D82B4475 2A2D7DEC 83E277F8 AEC590BE 124E00E1
  C1607433 5C7BC549 D532D18C DD0B7AE3 AECDDE9C 07AD84DD 89020301 0001
```
### <span id="page-2-1"></span>在路由器上啟用HTTP伺服器

Cisco IOS CA伺服器僅支援透過簡單憑證註冊通訊協定(SCEP)完成的註冊。 因此,為使這一點成 為可能,路由器必須運行內建的Cisco IOS HTTP伺服器。要啟用它,請使用i**p http server命**令:

R1(config)#**ip http server**

## <span id="page-2-2"></span>在路由器上啟用和配置CA伺服器

請按照以下步驟操作。

1. 請務必記住,憑證伺服器必須與您剛才手動產生的金鑰對使用相同的名稱。該標籤與生成的金 鑰對標籤匹配:

R1(config)#**crypto pki server cisco1**

啟用證書伺服器後,可以使用預配置的預設值或通過CLI指定證書伺服器的功能值。

2. **database url**命令指定CA伺服器的所有資料庫條目的寫入位置。如果未指定此命令,則所有資 料庫條目都將寫入快閃記憶體。

R1(cs-server)#**database url nvram:**

注意: 如果使用TFTP伺服器, 則URL需要為tftp://<ip\_address>/directory。

配置資料庫級別: 3.

R1(cs-server)#**database level minimum**

此命令控制儲存在證書註冊資料庫中的資料型別。Minimum — 儲存足夠的資訊,以便繼續頒 發新證書而不會發生衝突;預設值。Names — 除了最小級別中提供的資訊外,每個證書的序 列號和主題名稱也包含在內。Complete — 除了最小和名稱級別中提供的資訊外,每個已頒發 的證書都將寫入資料庫。**注意:**complete關鍵字可生成大量資訊。如果發出,您還需要指定外 部TFTP伺服器,以便通過database url 命令將資料儲存到其中。

- 4. 將CA頒發者名稱配置為指定的DN字串。在本示例中,使用了cisco1.cisco.com的CN(通用名 稱)、RTP的L(位置)和US的C(國家/地區): R1(cs-server)#**issuer-name CN=cisco1.cisco.com L=RTP C=US**
- 5. 指定CA證書或證書的生存期(以天為單位)。有效值範圍為*1天到1825天*。預設CA證書生存 期為3年,預設證書生存期為1年。最大證書生命期*比CA證書*的生命期短1個月。例如: R1(cs-server)#**lifetime ca-certificate 365** R1(cs-server)#**lifetime certificate 200**
- 6. 定義證書伺服器使用的CRL的生存時間(小時)。最大生存時間值**為336小**時(2週)。 預設 值為168小時(1週)。 R1(cs-server)#**lifetime crl 24**
- 定義要在證書伺服器頒發的證書中使用的證書撤銷清單分發點(CDP)。URL必須是HTTP 7. URL。例如, 伺服器的IP地址是172.18.108.26。 R1(cs-server)#**cdp-url http://172.18.108.26/cisco1cdp.cisco1.crl**
- 8. 發出**no shutdown**命令以啟用CA伺服器。 R1(cs-server)#**no shutdown**

注意:僅在完成證書伺服器配置後發出此命令。

### <span id="page-3-0"></span>配置和註冊Cisco VPN 3000 Concentrator

請按照以下步驟操作。

1. 選擇Administration > Certificate Management,然後選擇Click here to install a CA certificate,以從Cisco IOS CA Server檢索根證書。

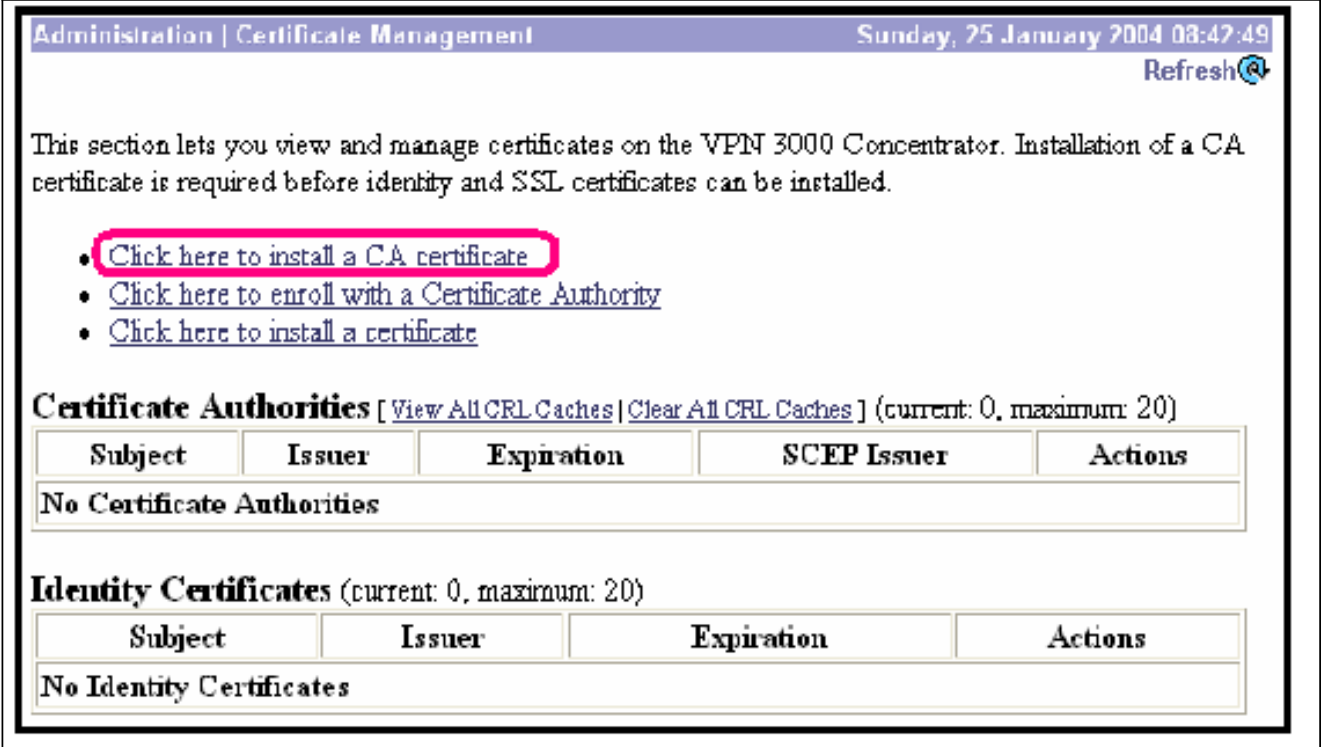

2. 選擇SCEP作為安裝方法。

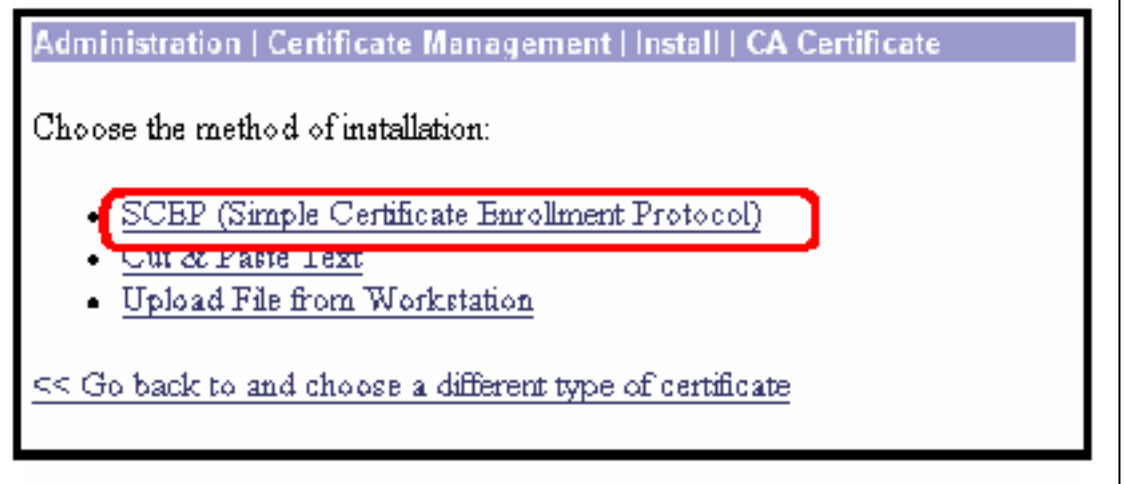

3. 輸入Cisco IOS CA伺服器的URL(CA描述符),然後按一下**Retrieve。注意:**本示例中的正 確URL是http://14.38.99.99/cgi-bin/pkiclient.exe(必須包括/cgi-bin/pkiclient.exe的完整路徑)。

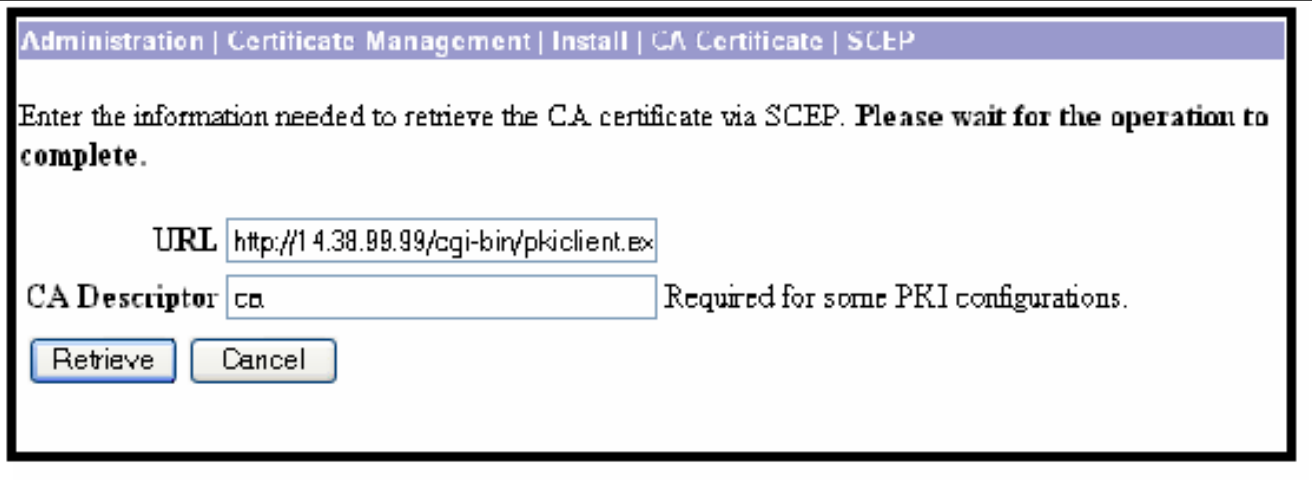

選擇Administration > Certificate Management以驗證是否已安裝根證書。下圖說明了根證書的 詳細資訊。

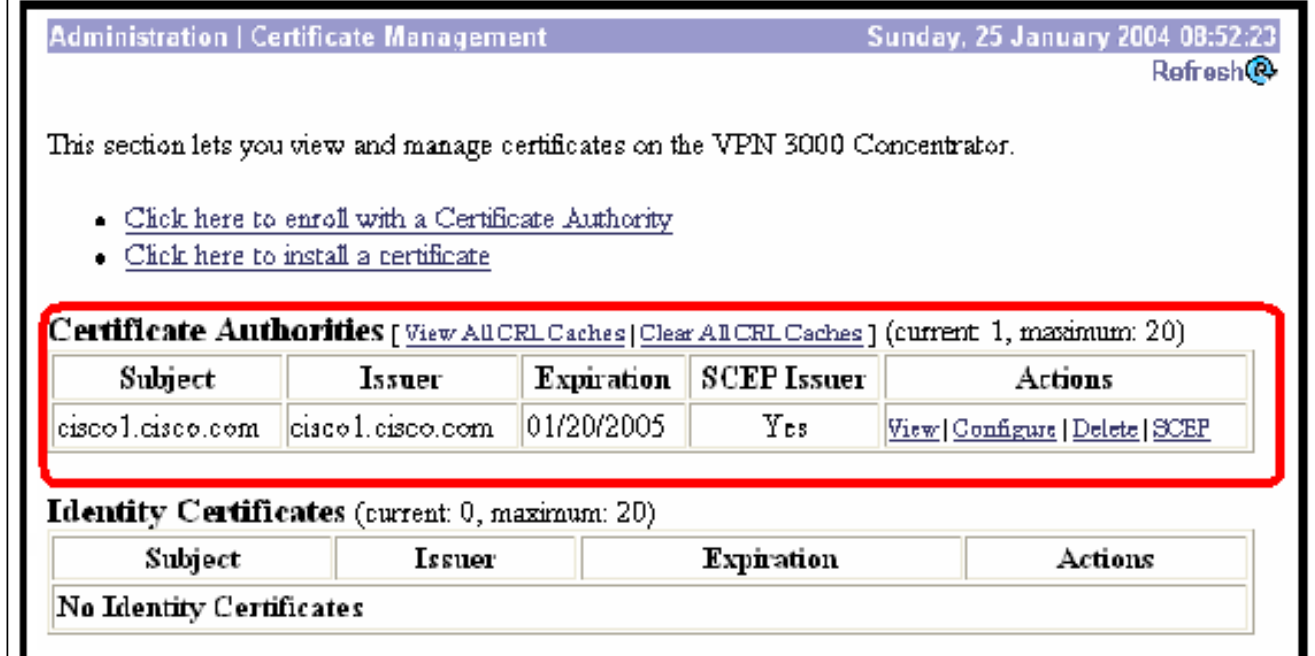

#### 4. 選擇Click here to enroll with a Certificate Authority,以從Cisco IOS CA伺服器獲取ID證書。

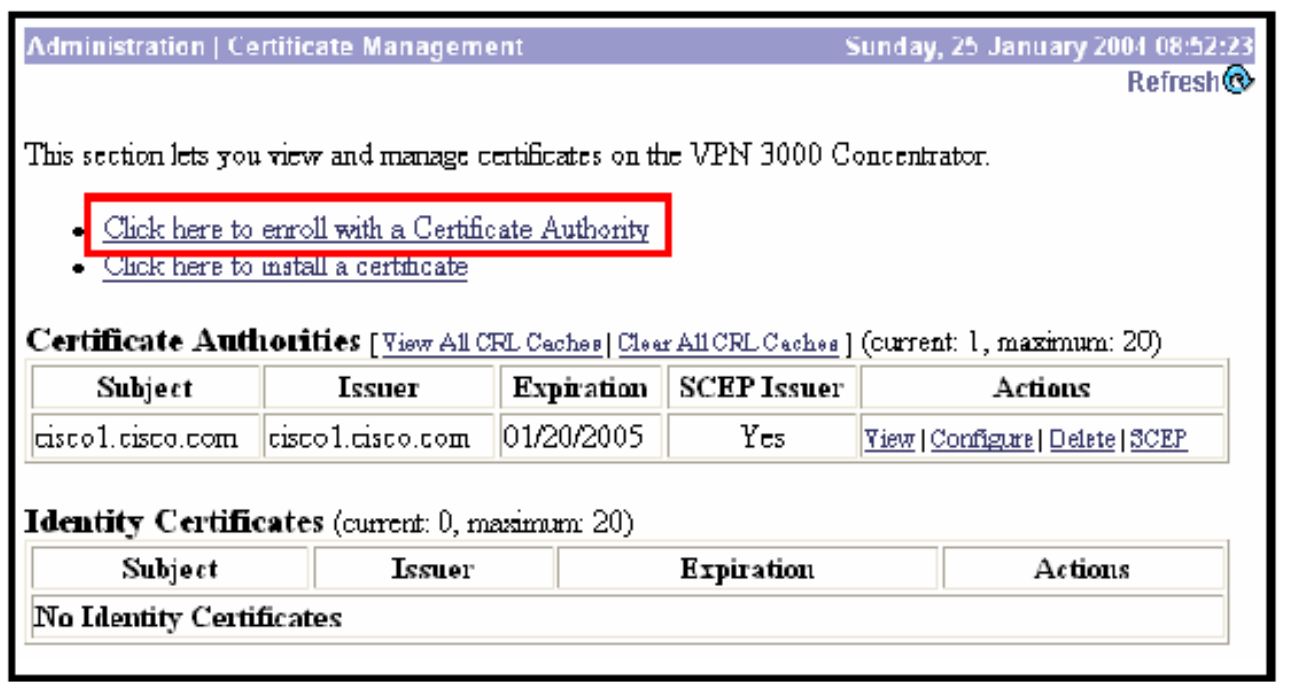

#### 5. 選擇Enroll via SCEP at cisco1.cisco.com(cisco1.cisco.com是Cisco IOS CA伺服器的CN)。

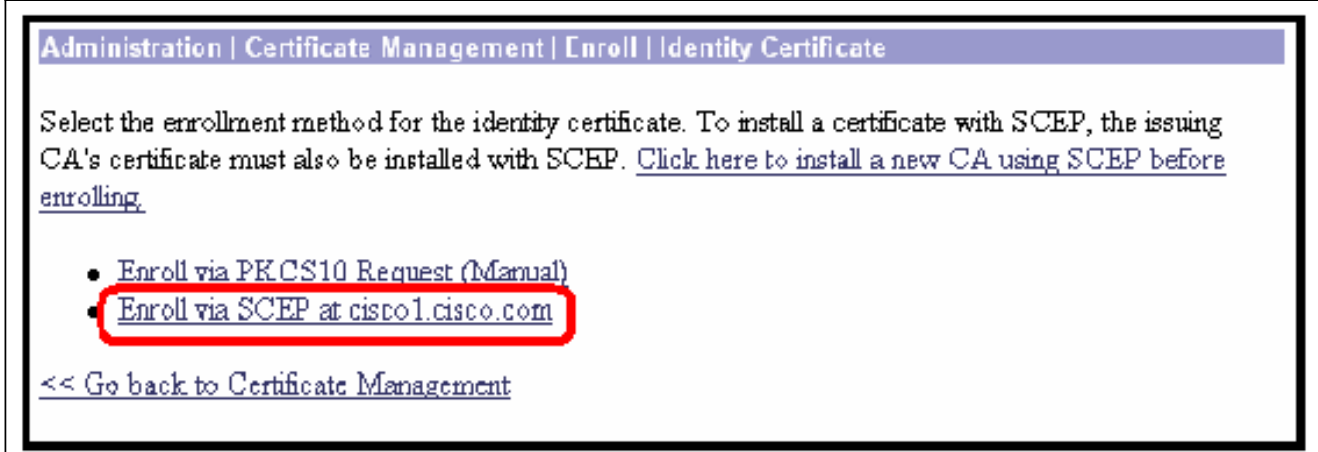

#### CA伺服器提交註冊請求。

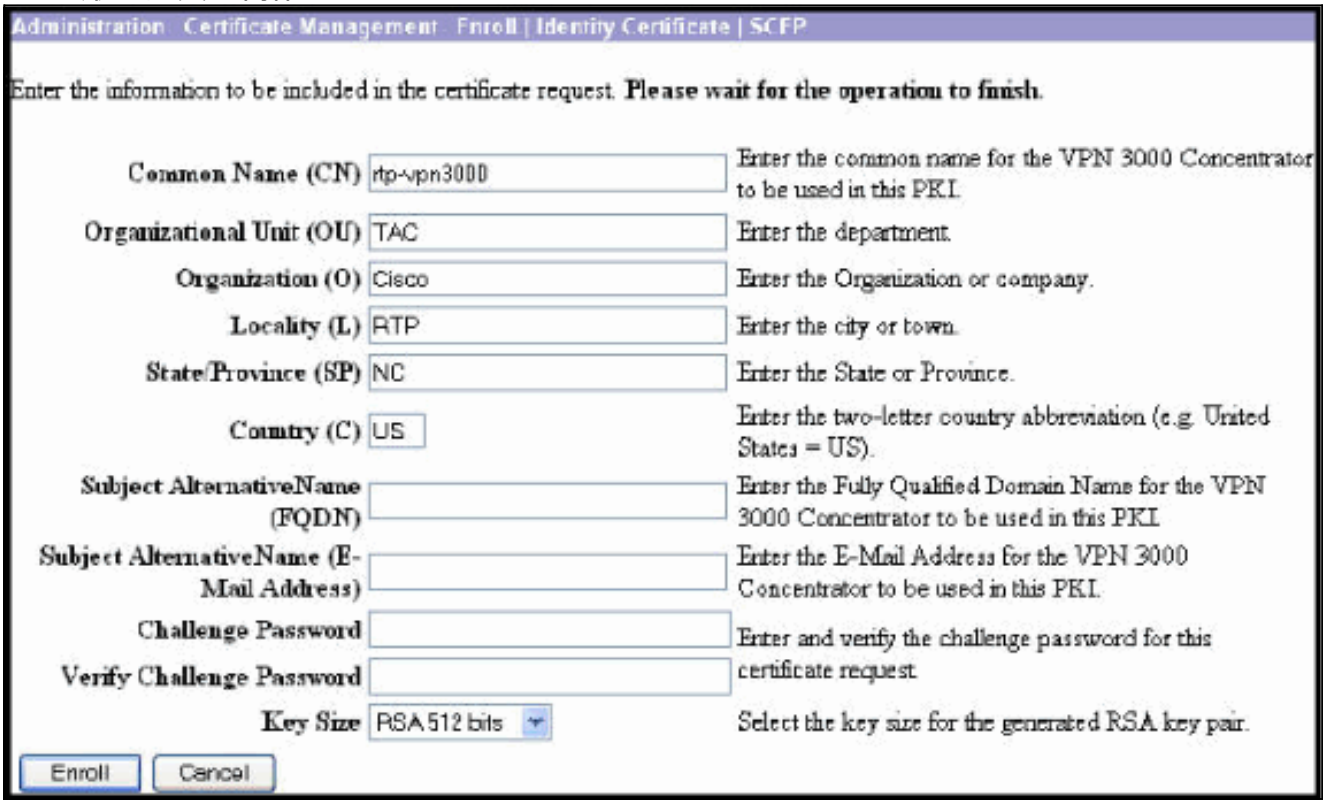

點選Enroll後, VPN 3000 Concentrator將顯示「A certificate request has been generated」。

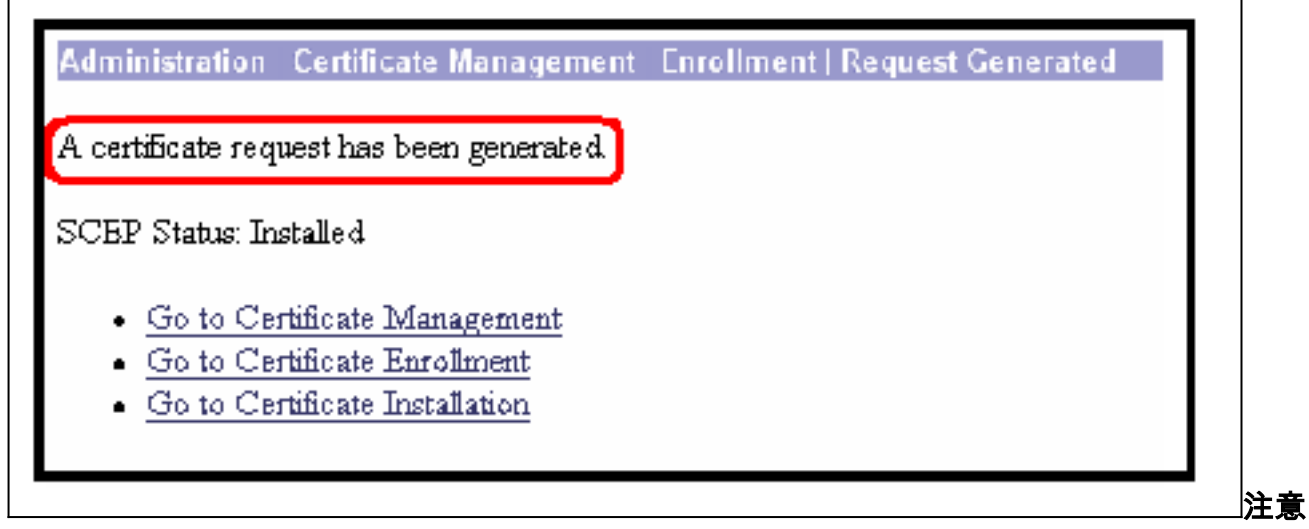

: 可以將Cisco IOS CA伺服器配置為使用Cisco IOS CA Server子命令grant automatic自動授 予證書。此命令用於此示例。要檢視ID證書的詳細資訊,請選擇管理 > 證書管理。顯示的證書 與此類似。

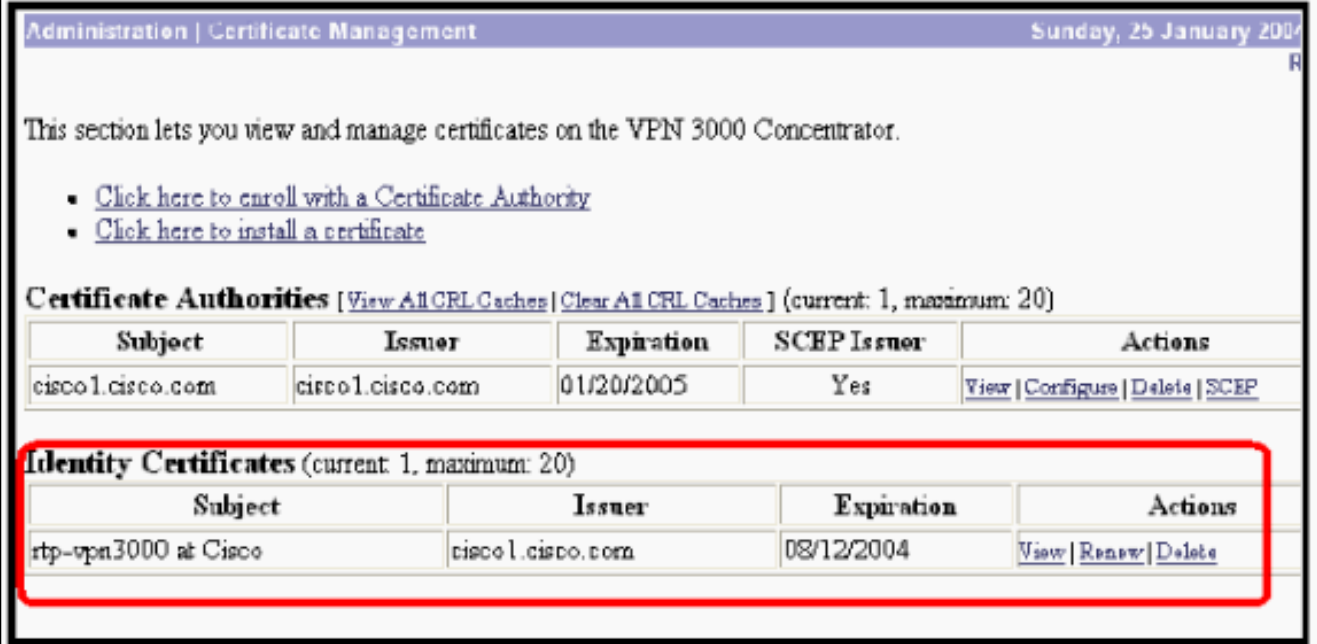

# <span id="page-7-0"></span>驗證

有關驗證資訊,請參閱<u>[驗證生成的金鑰對](#page-2-0)</u>部分。

# <span id="page-7-1"></span>疑難排解

如需疑難排解資訊,請參閱<u>疑難排解VPN 3000集中器上的連線問題</u>或[IP安全性疑難排解 — 瞭解和](//www.cisco.com/en/US/tech/tk583/tk372/technologies_tech_note09186a00800949c5.shtml) [使用debug命令](//www.cisco.com/en/US/tech/tk583/tk372/technologies_tech_note09186a00800949c5.shtml)。

# <span id="page-7-2"></span>相關資訊

- [Cisco VPN 3000系列集中器支援頁面](//www.cisco.com/en/US/products/hw/vpndevc/ps2284/tsd_products_support_eol_series_home.html?referring_site=bodynav)
- [Cisco VPN 3000系列使用者端支援頁面](//www.cisco.com/en/US/products/sw/secursw/ps2276/tsd_products_support_eol_series_home.html?referring_site=bodynav)
- [IPSec支援頁面](//www.cisco.com/en/US/tech/tk583/tk372/tsd_technology_support_protocol_home.html?referring_site=bodynav)
- [技術支援 Cisco Systems](//www.cisco.com/cisco/web/support/index.html?referring_site=bodynav)